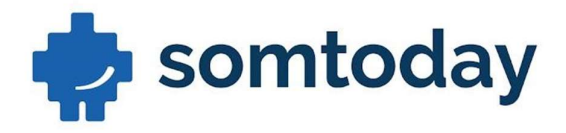

# Lekker duidelijk today

#### ELO

20 juni 2022

Copyright © 2020 Topicus.Education. Niets uit dezeuitgave mag worden verveelvoudigd of openbaargemaakt door middel van druk, fotokopie, microfilm, geluidsband, magneetdiskette (floppy disk), CD ROM, DVD, Blu-Ray, internetpublicatie of welke andere wijze dan ook zonder voorafgaande schriftelijke toestemming van Topicus.Education.

Somtoday Singel 9<br>7411 HV Deventer +31 (0) 570 768 111 info@som.today www.som.today

T:

 $M:$ 

 $W:$ 

Л

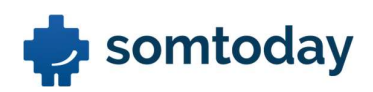

## Inhoudsopgave

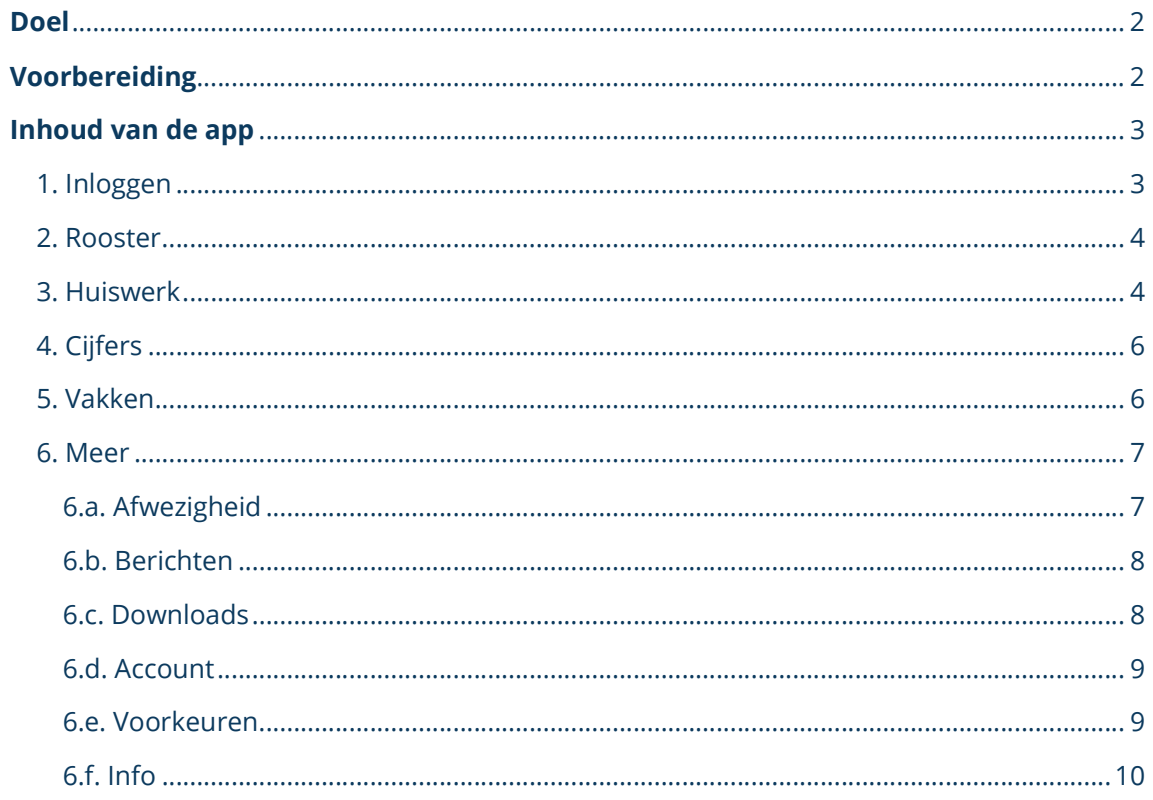

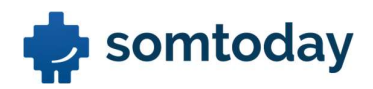

## Doel

Het doel van deze documentatie is om uitleg te geven over de leerling- en ouderapp van Somtoday. De functionaliteiten die in de app zijn ingebouwd worden hier beschreven. Ook zal de manier van inloggen in deze handleiding uitgelegd worden.

## Voorbereiding

Om gebruik te maken van de Somtoday app moet de app gedownload worden uit een Store. De functionaliteit van deze app bestaat uit:

- Bekijken van het rooster van de komende week (+ mogelijk aanwezig huiswerk voor lesuur
- Bekijken van het laatste opgegeven huiswerk Bekijken van de laatste ingevoerde cijfers.
- Bekijken van je vakken
- Meer functionaliteiten

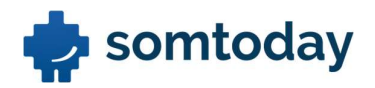

## Inhoud van de app

## 1. Inloggen

Om in te loggen selecteer je allereerst je school via het dropdown menu. Vervolgens log je in met je gebruikersnaam en wachtwoord van Somtoday.

- Als je de app opent, kies je als eerst de school en vervolgens 'inloggen'
- Vul je gebruikersnaam in
- Vul je wachtwoord in

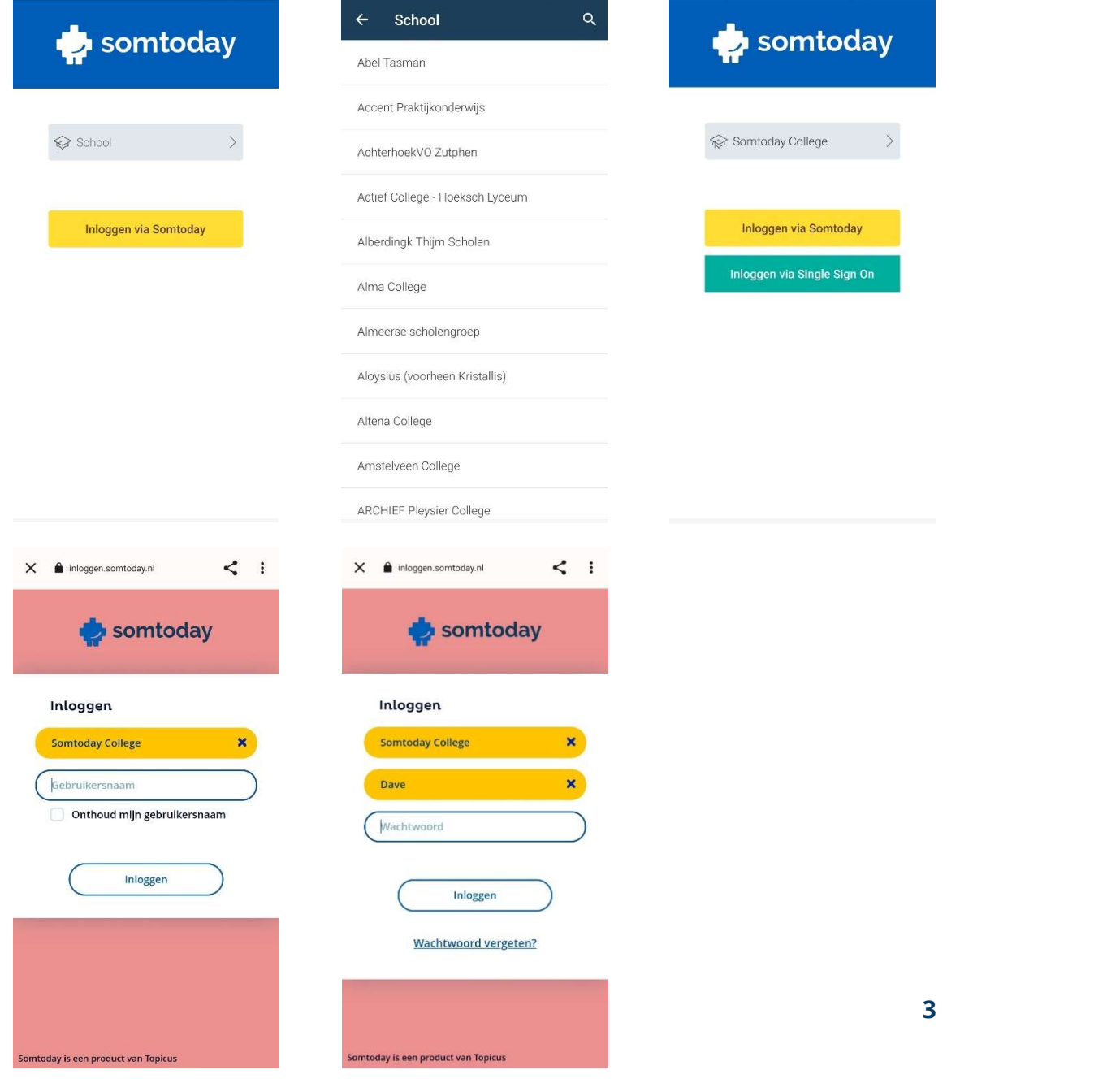

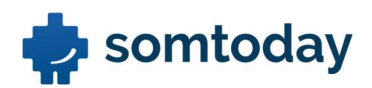

## 2. Rooster

Wanneer je succesvol inlogt, zie je allereerst je rooster voor die dag.

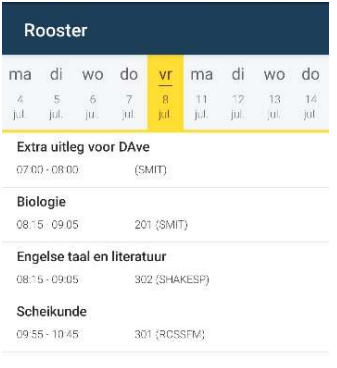

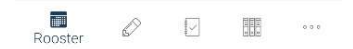

Door bovenin het scherm door de dagen te swipen kan je een andere dag kiezen. Het is mogelijk om tot 9 dagen terug en 2 weken vooruit te zien. Weekenddagen worden niet vermeld in het rooster.

De verversingstijd staat in de app op een minuut, dus nieuwe roosterafspraken, wijzigingen in afspraken en verwijdering van afspraken worden na een minuut zichtbaar in de app.

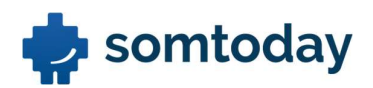

## 3. Huiswerk

Via het potloodje kom je op je huiswerk. Het huiswerk wordt tot 2 weken terug getoond.

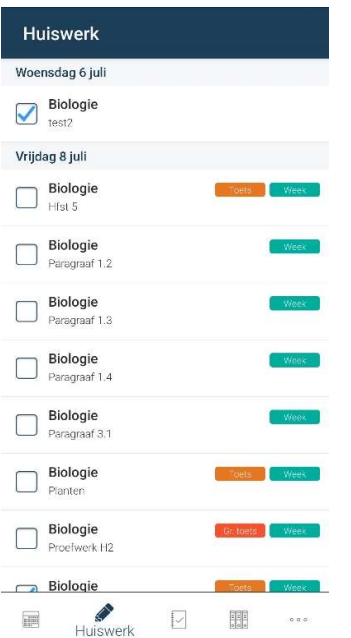

Om verouderd huiswerk te verbergen kies voor "meer" > tandwiel "Voorkeuren" > "weergave" > 'Verberg verouderd huiswerk'.

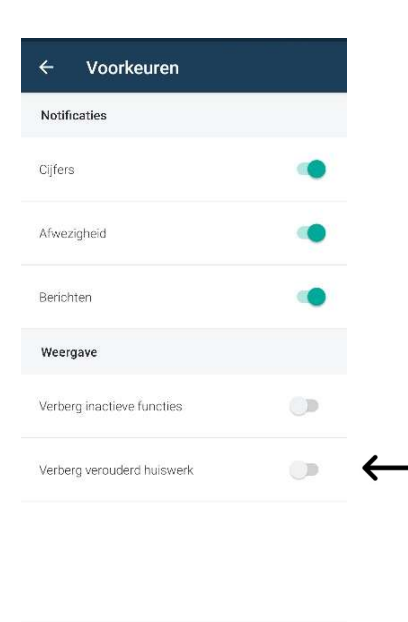

 $\begin{array}{ccc}\n\circ & \circ & \circ\n\end{array}$ 

 $\ddot{\phantom{0}}$ 

Meer

躙

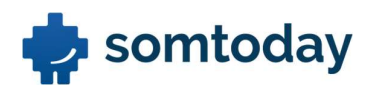

## 4. Cijfers

Om inzicht te krijgen in de cijfers klik je op het notitieblok. Hierin zie je de recente cijfers en het gemiddelde cijfer per vak. Wanneer je een vak selecteerd krijg je een uitgebreid overzicht van de behaalde cijfers.

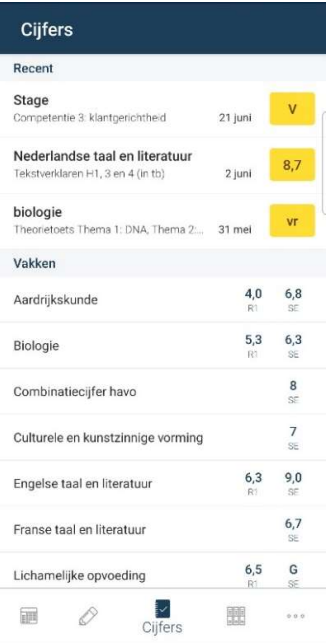

## 5. Vakken

Door middel van de multomappen krijg je, je vakken te zien.

Door op de vakken te klikken zie je eventuele aanwezige jaarbijlagen, studiewijzer en cijfers. Via "Bekijk alles > " kan je een uitgebreid overzicht inzien.

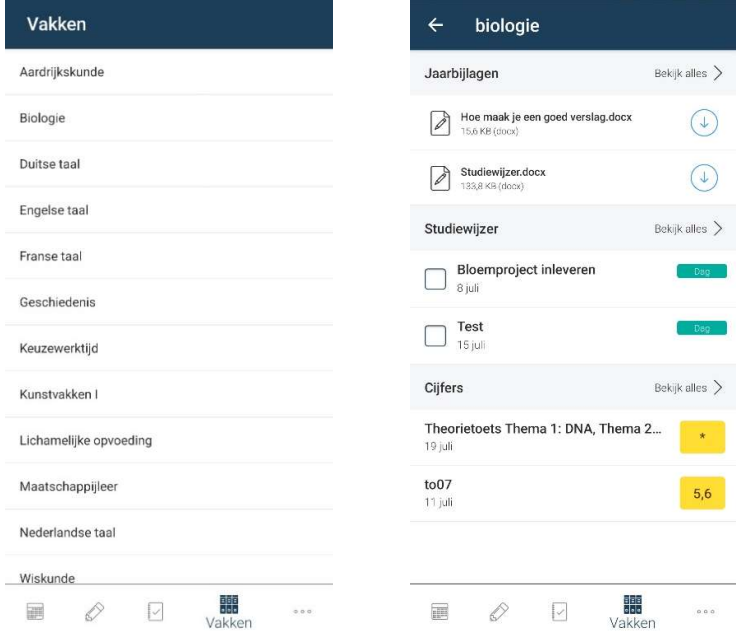

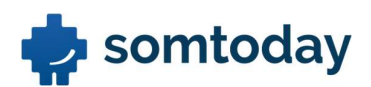

## 6. Meer

Via 'meer' krijg je toegang tot de volgende functionaliteiten

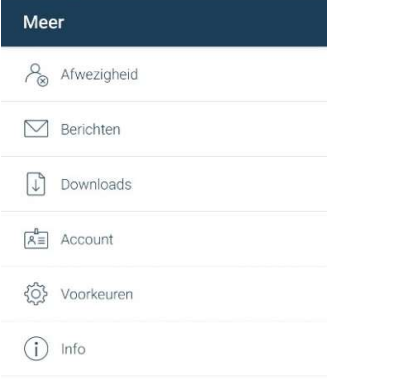

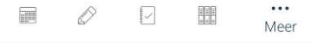

## 6.a. Afwezigheid

Hierin krijg je inzicht in de gemelde afwezigheid.

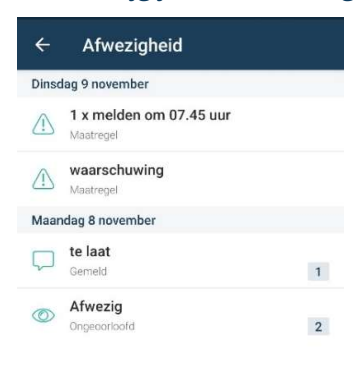

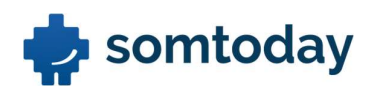

#### 6.b. Berichten

Hierin zie je de berichten en kan je rechtsboven op het envelopje met het potloodje klikken om een nieuwe bericht aan te maken. Klikt vervolgens op het vliegtuigje om het bericht te

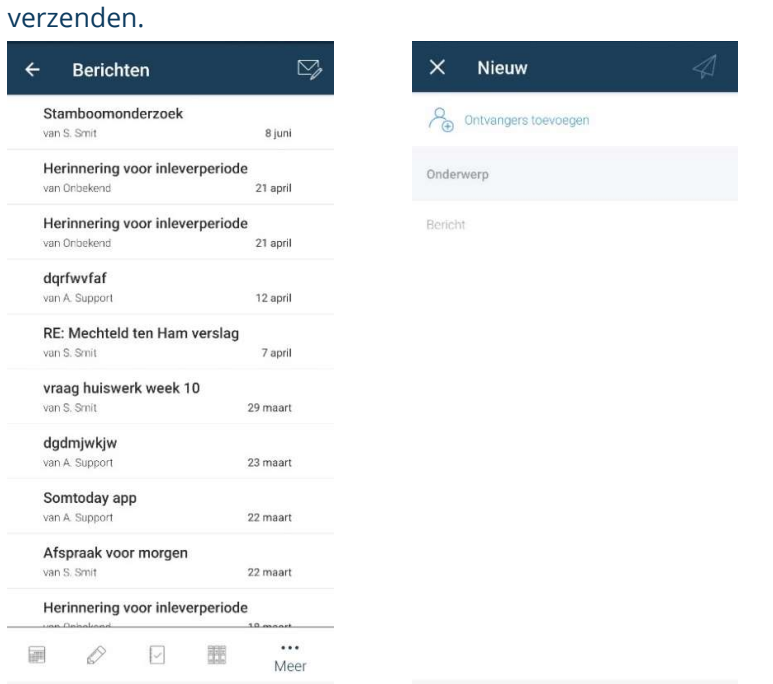

#### 6.c. Downloads

Wanneer je bijlagen heb gedownload komen deze overzichtelijk in 'downloads' te staan.

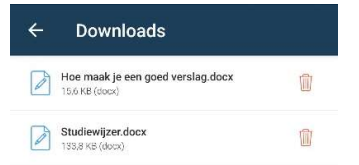

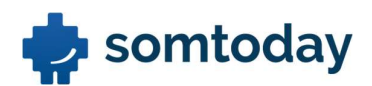

### 6.d. Account

Via 'account' krijg je inzage in je gegevens en heb je de mogelijkheid om uit te loggen.

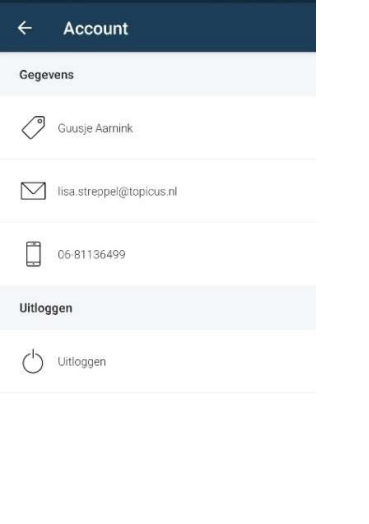

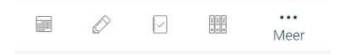

#### 6.e. Voorkeuren

Hierin stel je, je voorkeuren in m.b.t. notificaties en weergave.

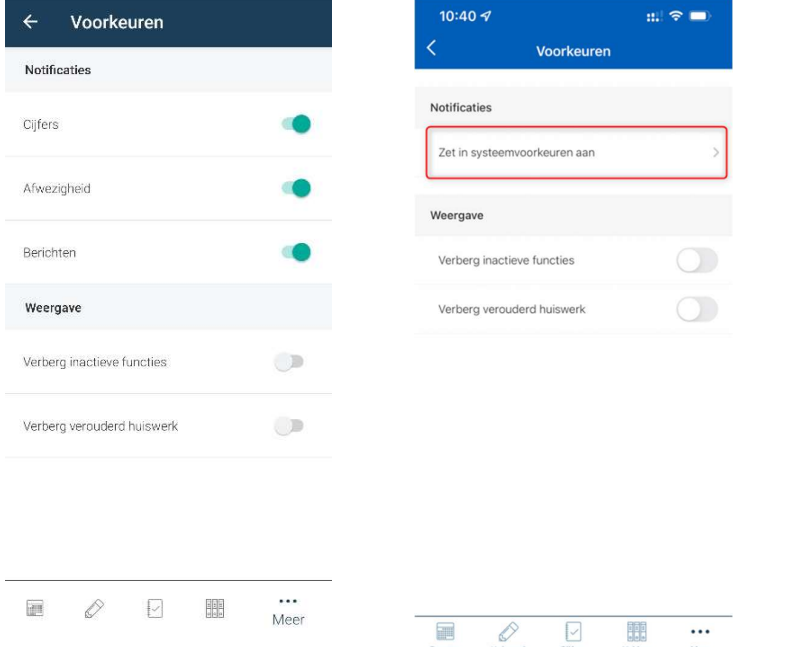

\* Bij een iOS moet je eerst 'Zet in systeemvoorkeuren aan' klikken om de notificaties te kunnen instellen naar je persoonlijke voorkeur. (rechter afbeelding)

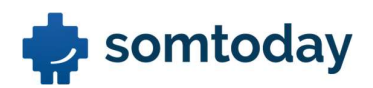

## 6.f. Info

Als je doorklikt op 'Info' ga je naar een detailscherm met informatie over de huidige versie van de app. Rechts bovenin vind je een feedbackknop in de vorm van een envelop. Wanneer je hierop klikt verschijnt een pop-up waarin wordt gevraagd om feedback op de app achter te laten. Deze feedback wordt doorgestuurd naar een algemeen emailadres, welke beheerd zal worden door de app ontwikkelaars.

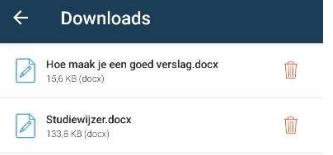

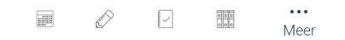